# **Change Section of a Student**

## **Before changing section of a student, the following points must be noted.**

1. If any entry of marks, attendance or co-scholastics has been made for that student, the same will be deleted and should be entered again after shifting the student.

2. A summary of all such entries will be displayed before the deletion. It is the responsibility of the person executing the shifting to save the page and get the entries done again after shifting.

## **The Process**

In the KV Dashboard, Go to "View Students"

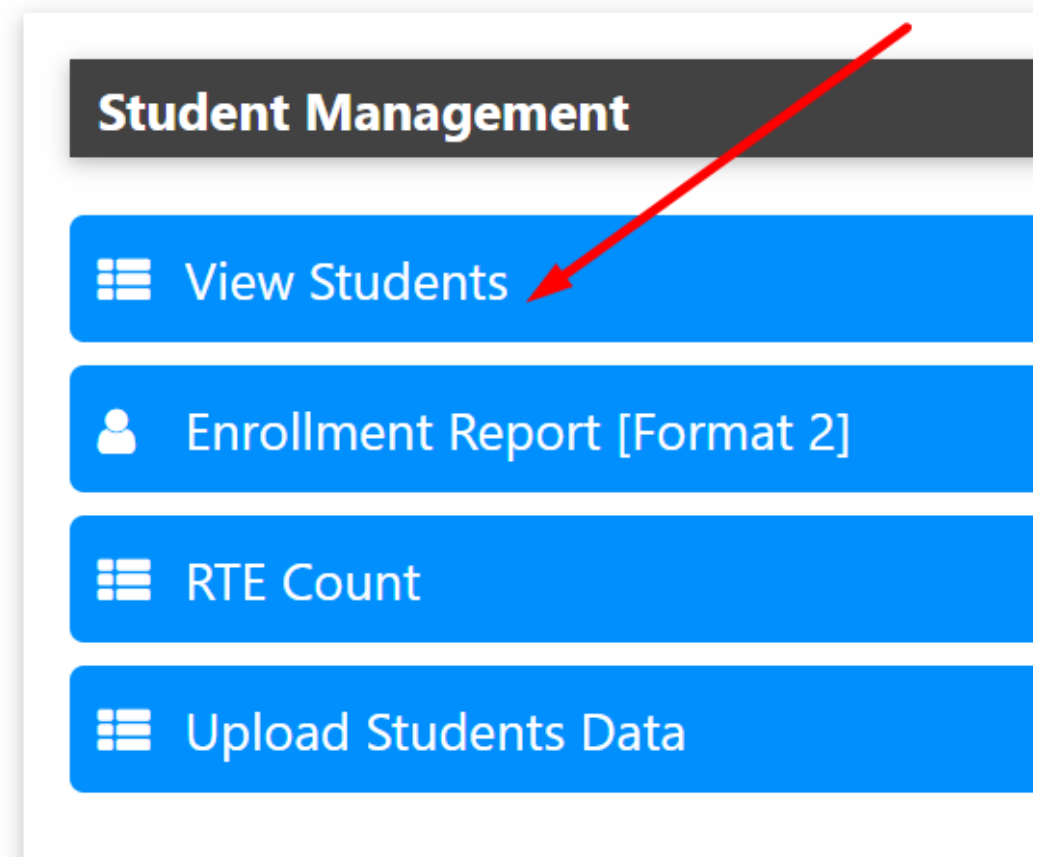

Set filters to get the student listed

## **Student Management** Category ALL Class 11  $\checkmark$  $\checkmark$ **Active Only** All students **InActive Only Apply Filter Displaying latest 100 Entries**

Use the search option to find the student in the list

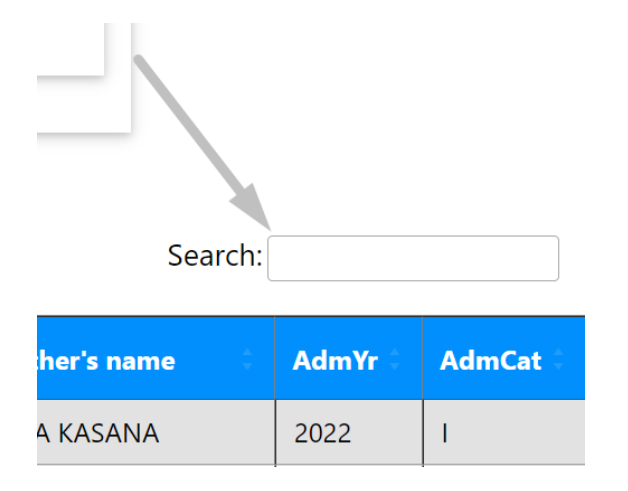

Click the Pencil Icon in Section Column

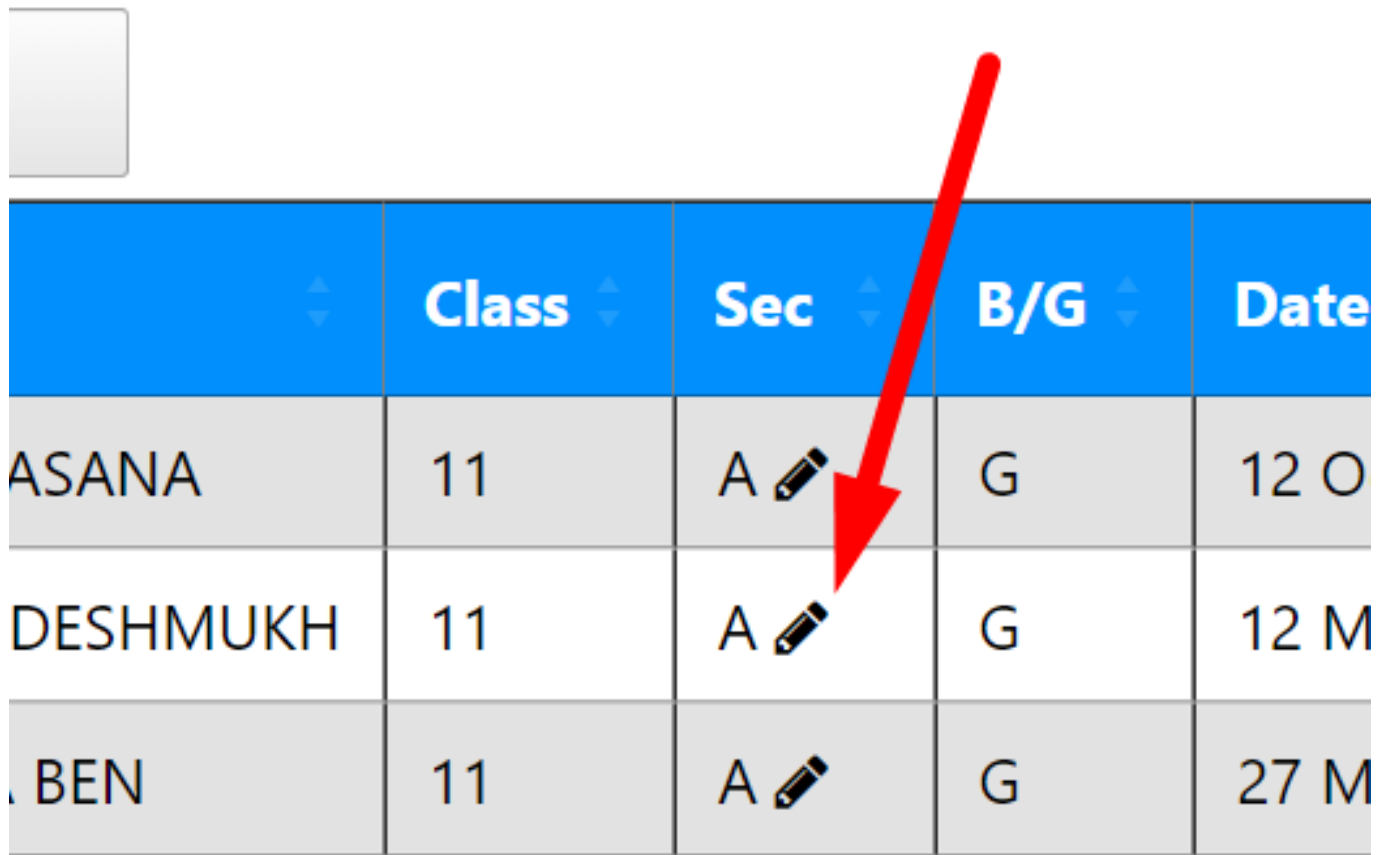

In next page, all the entries made for the concerned student will be displayed.

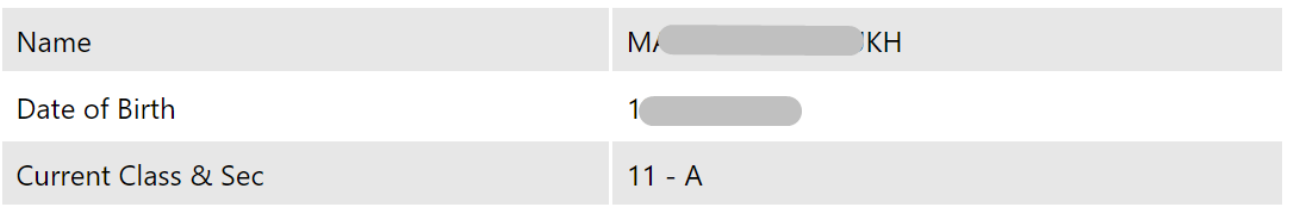

The following entries related to this student will be deleted Glick to Print

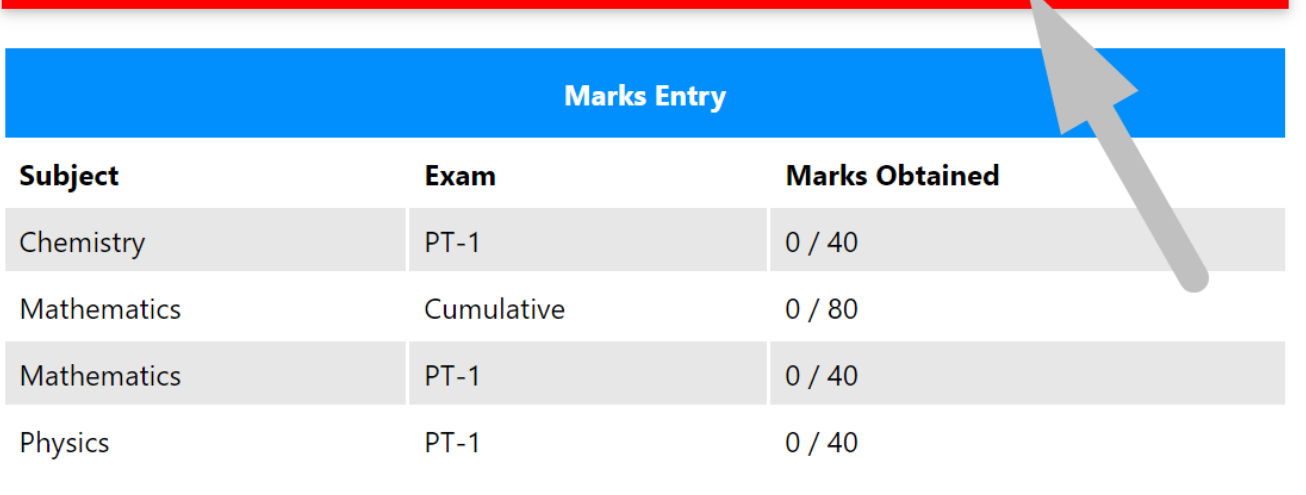

#### **Grades [CoScholastics] Entry**

No Entry in current section

**Attendance Entry Check** 

No Entry in current section

**Please note that these entries will be deleted**. Take a printout or save a pdf of the page using the "Click to Print" button

 Select the new section, enter remarks, check the consent box and submit the form. The entries will be deleted and the student will be shifted to the new section immediately.

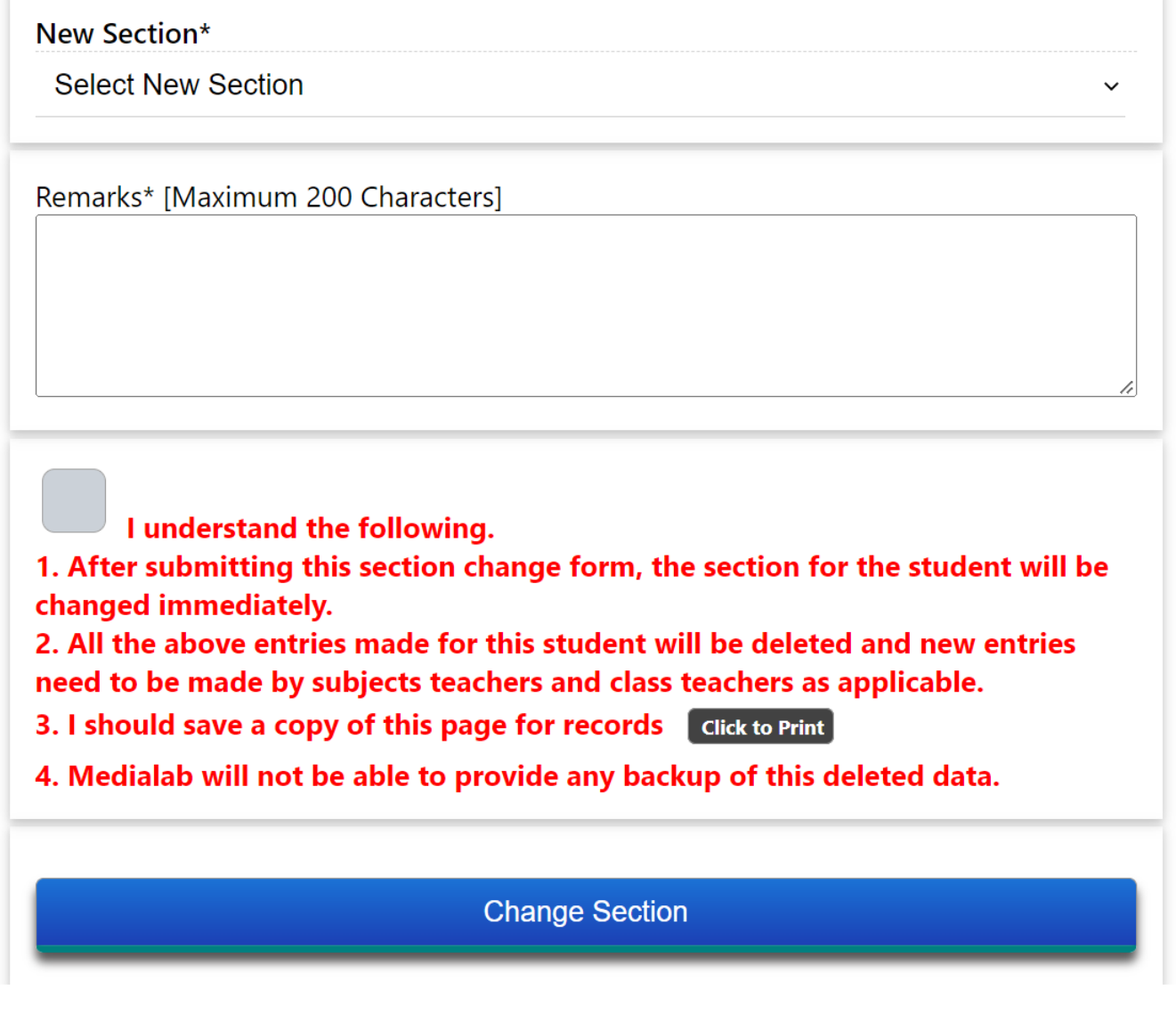

Unique solution ID: #1085 Author: Medialab® Last update: 2023-03-17 18:20